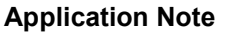

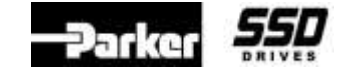

**Document Number: 3858 Keywords: Clone Module**

#### AC10 Clone module 1002-00-00

There are a number of different ways in which the Clone Module can be used with AC10 drive. It can be used to Clone a drive or it can be used as a USB to serial converter to allow a pc to communicate with an AC10 via the Modbus A and B terminals and the software PDB V1.3.

## **This is the procedure to use the Clone module as a serial converter**:

To enable communication you must set the following parameters in the drive.

**F900** = *Inverter Address*, range 1 – 255. **Recommended setting is 1** 

**F901** = *Modbus Mode*. 1 = ASCII mode, 2 = **RTU mode**. **Set to 2**.

**F903** = *Parity Check*. **0 = no check**, 1 = Odd parity, 2 = Even parity. **Set to 0**.

**F904 =** *Baud Rate* = 9600, **Set to 3.**

F905 Timeout period  $0 - 3000$  seconds.

If the inverter has not received a communication from the pc the duration of the time set, the A10 will trip on CE. Setting F905 to 0.0 seconds will disable the timeout alarm.

In PDB click on the protocol Icon  $|$  Protocol. The settings must match those in the drive.

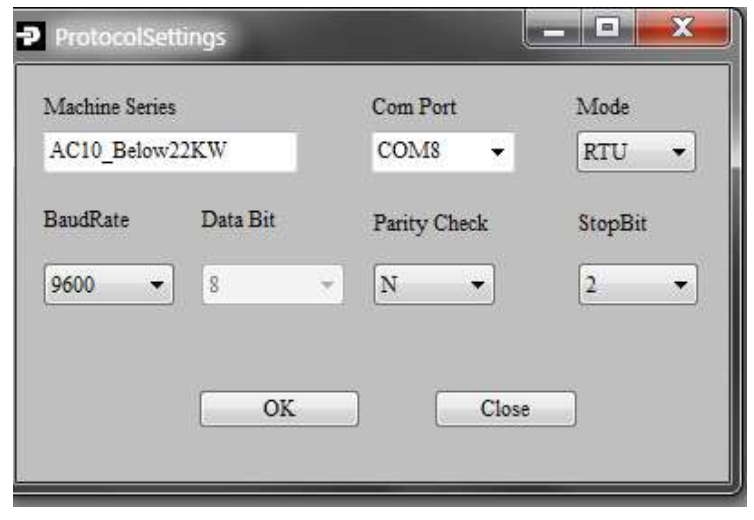

Select the timeout window  $T$ imeout to 50 ms, to speed up communications.

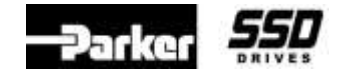

**Document Number: 3858 Keywords: Clone Module**

## **To use the Clone module as a Cloning tool:**

To use this feature the drive firmware must be version 2.07 or greater, for a 22kw drive or smaller. Parameter F105 is the firmware version. Verify the firmware version of the drive.

## Wiring the Cloning Tool for AC10 IP20 Drives smaller than 22 kw.

The cloning tool requires an external +5vdc supply for AC10 IP20 Drives smaller than 22kw. The 4 pin connection s are as below;

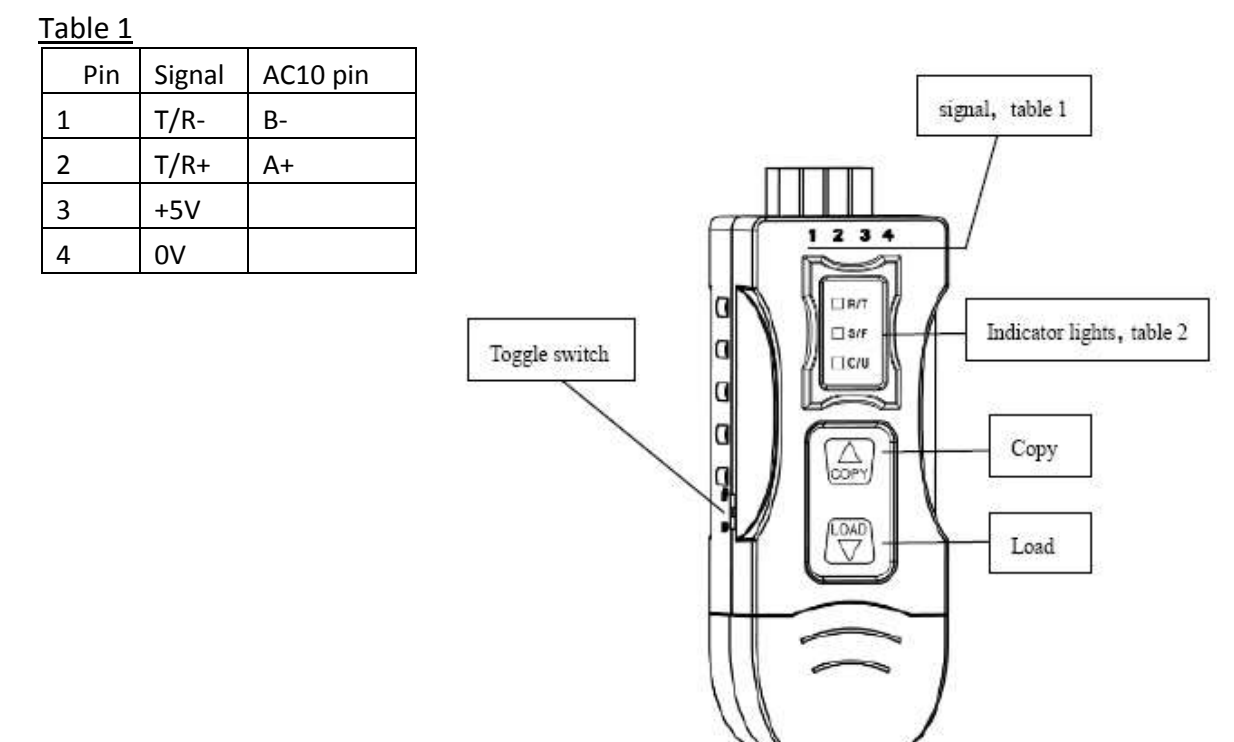

RS-485 output signals and PIN assignment

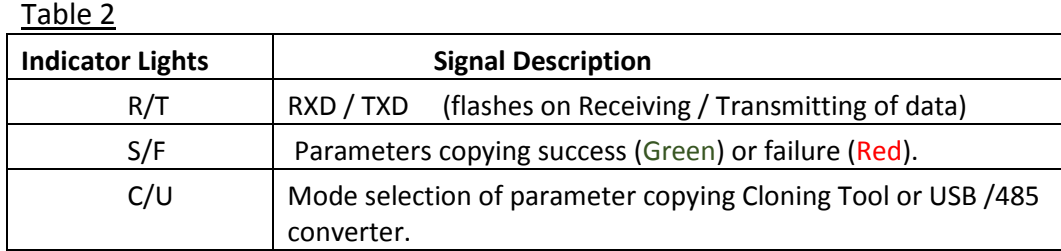

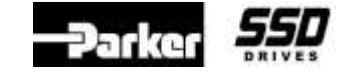

**Document Number: 3858 Keywords: Clone Module**

Wiring the Cloning Tool for AC10 IP 20 Drives over 30 kw **and** all AC10 IP66 Drives

For these drive use the cable and connectors which come with the module. Connect it up as shown here:

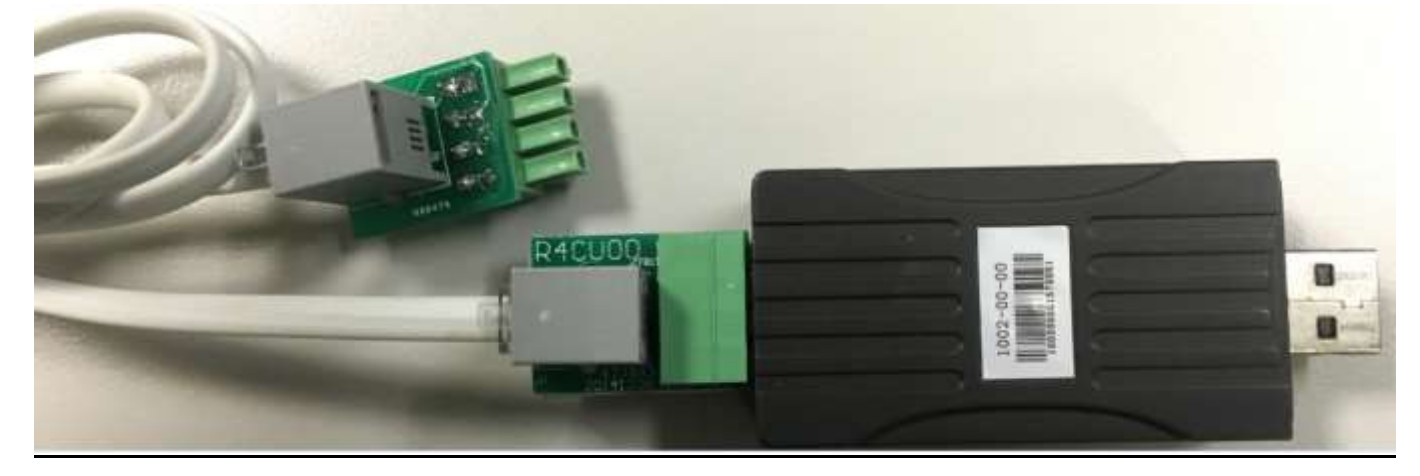

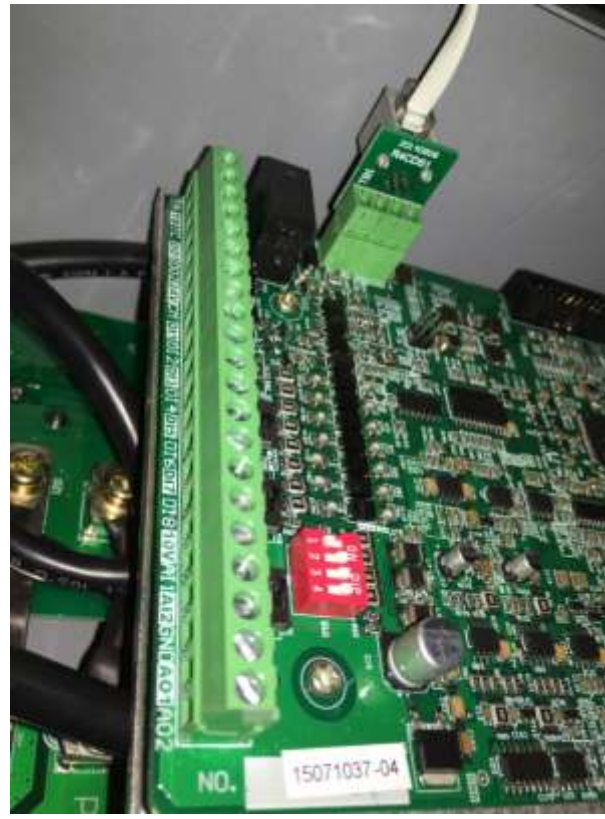

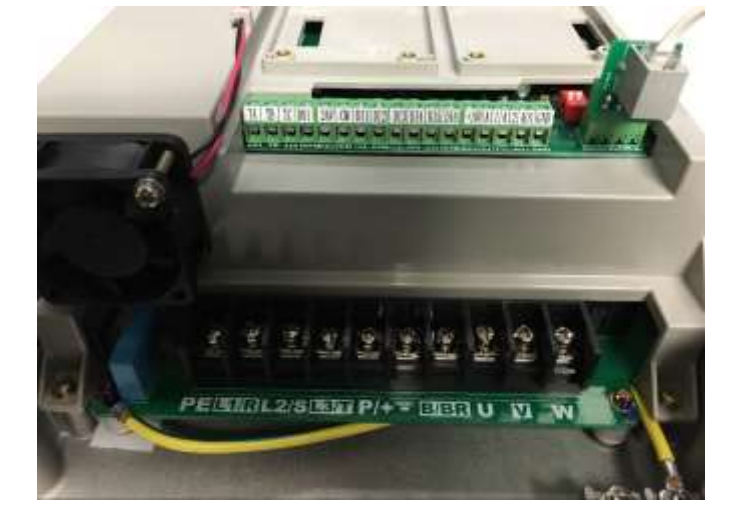

For an AC10 IP66 Drive connect it as Shown.

For an AC10 IP20 Drive over 30 kw connect it as Shown.

# **Using the Cloning Tool to Copy a Drive**

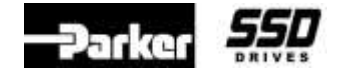

**Document Number: 3858 Keywords: Clone Module**

To use this feature the drive firmware must be version 2.07 or greater, for a 22kw drive or smaller. Parameter F105 is the firmware version. Verify the firmware version of the drive.

The communication parameters in the drive must be set to the default parameters

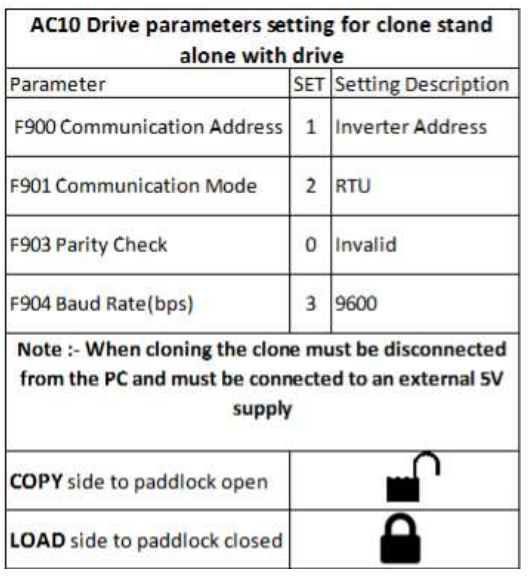

### **To "COPY" the AC10 drive parameters into the Clone tool:** .

- 1. Slide the toggle switch into the Padlock **open** position located on the side of the module.
- 2. Press & hold the **COPY ▲**button until the drive MMI display will show **COPY**. This may take 5 seconds
- 3. The **C/U LED** on the Clone tool will turn Red on then off.
- 4. When the parameters have been downloaded successfully, the **S/F LED** will be Green.

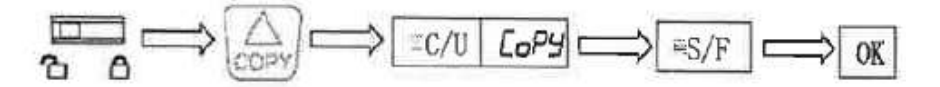

## **To "LOAD" parameters into an AC10 drive:**

- 1. To copy **Motor Parameters** set F640 = 0. By default F640 = 1. Motor data is NOT copied. See Note 1 at the end of this document
- 2. Set the toggle switch to the Padlock **closed** position.
- 3. Press the **LOAD** ▼button. The drives display will show **LOAD**. This could take up to 10 seconds.
- 4. The **C/U LED** on the clone tool will turn Red on then go off.
- 5. When the parameters have been downloaded successfully, the **S/F LED** will be Green.

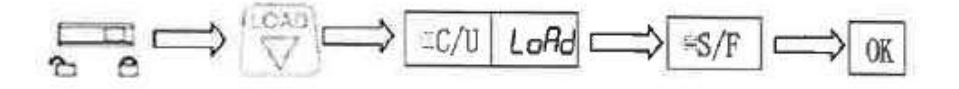

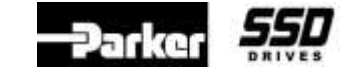

**Document Number: 3858 Keywords: Clone Module**

**Using the Clone Tool, a PC, and the software PDB (Parker Drive Basic) to Upload /Download parameters.**

Parameters stored in the Clone Module can be uploaded into PDB and parameters stored in PDB can be downloaded in the clone module.

Plug the Cloning tool into a USB port on your pc. It must NOT be connected to a drive. Check the COM port number in Device Manger. The Protocol settings in PDB must be set as shown below. Also the Timeout function must be set to 500ms.

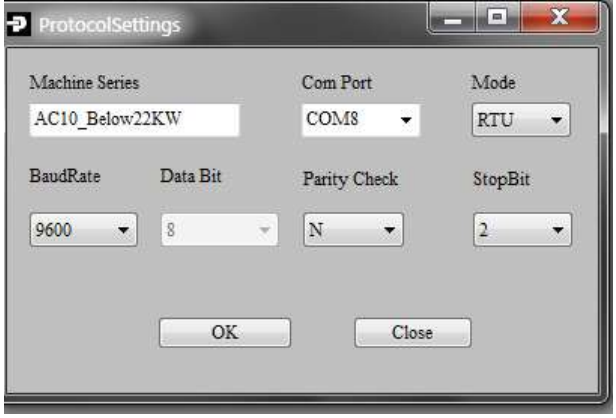

Click on the **Clone Module** tab and then the **Enable Clone Module**.

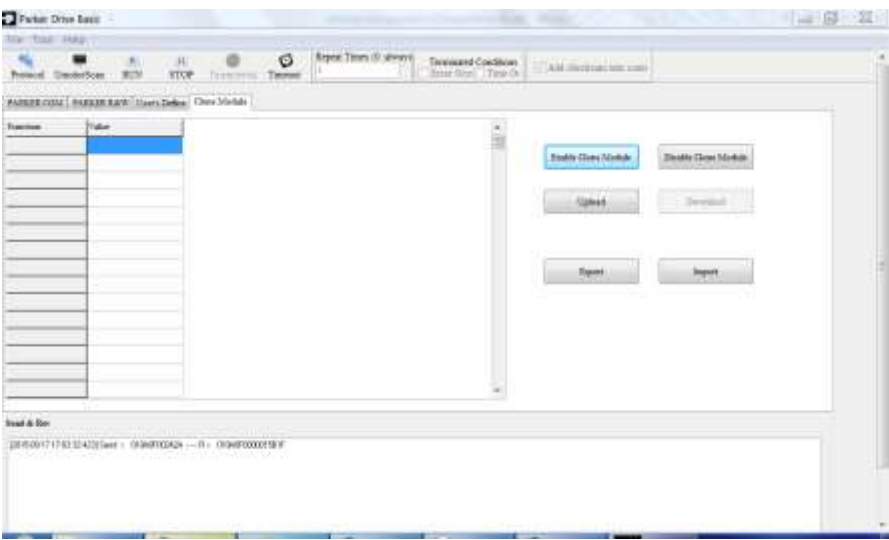

**Upload**: Uploads drive parameters stored in the clone module into PDB.

**Export**: Saves Uploaded data as an ".xls" file.

**Download**: Downloads drive parameters open in PDB into the clone tool.

**Import**: Loads an ".xls" file into PDB.

**Disable Clone**: Disables the Clone Module.

**Document Number: 3858 Keywords: Clone Module**

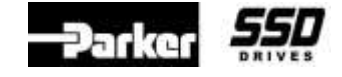

**Troubleshooting**

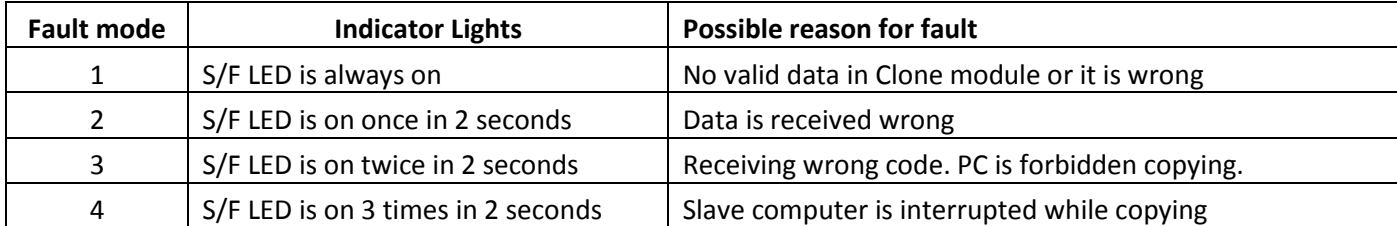

## **Note 1:**

# **When "LOADing" parameters into an AC10 drive you have these options:**

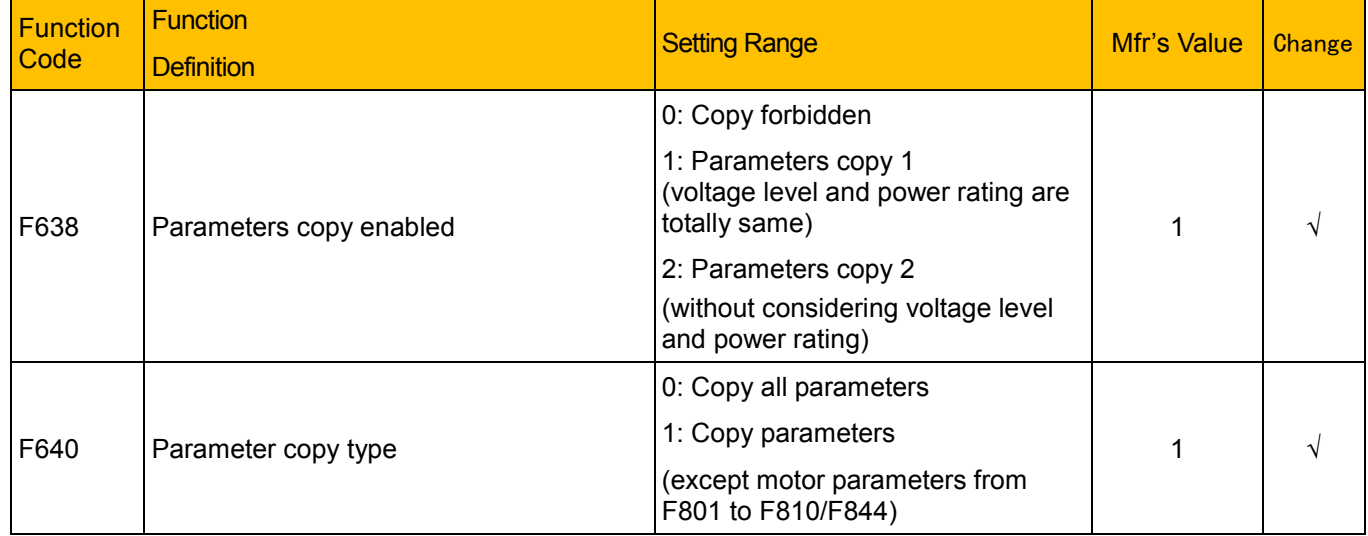